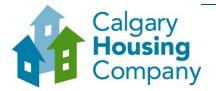

## How to Navigate in the SAP Business Network

## When to use this How to Guide:

Follow the steps in this guide to navigate through available options in the SAP Business Network, and to set notifications for your supplier account.

## NAVIGATE AVAILABLE OPTIONS

When you log into the SAP Business Network, you can navigate to four options from the SAP title bar:

- Ariba Discovery view a watchlist of current postings as well as postings to which your company
  has responded
- Ariba Proposals & Questionnaires manage your company's proposals, registration questionnaires, certificates and scorecards.
- Ariba Contract Management view tasks related to contracts
- SAP Business Network navigate to tasks from the home page

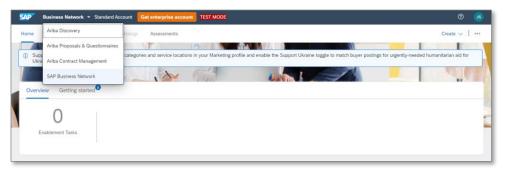

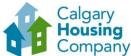

## SETTING NOTIFICATIONS **STEP** ACTION 1. To be notified of new opportunities, ? adjust your company's profile by updating your notification settings. John Cornwell test-leslie.street@calgary.ca From any Ariba option: natch buyer postings for urgently-nee My Account i. Click the Account Settings icon. Link User IDs ii. Click Settings. Contact Administrator iii. Click Notifications. **Account Settings** Mars Group Customer Relationships ANID: AN11077675940-T Standard account Users Company Profile Notifications Marketing Profile **Application Subscriptions** Settings > Account Registration Back to Classic View **Network Settings** Logout **Electronic Order Routing** 2. On the **Account Settings** page: i. Click the **Discovery** tab. ii. Under Business Opportunity, select the Receive a daily digest of postings that match your capabilities check box.

iii. Click Save.

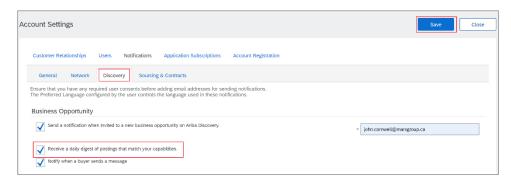

A confirmation message will appear that your profile has been successfully updated.